## Vejledning til Photofiltre nr.140 Side 1 Reparere på gamle foto der er scannet ind

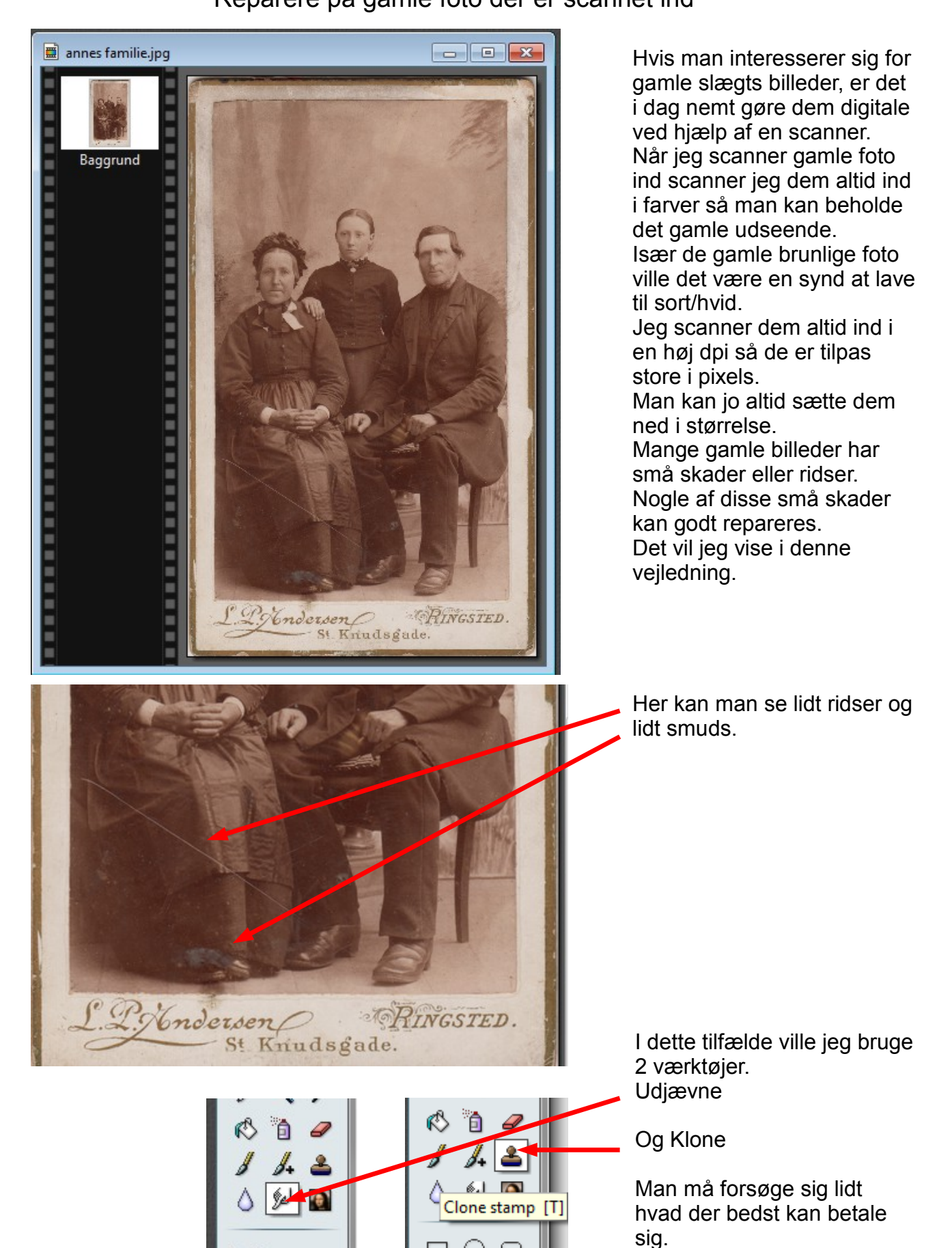

## Vejledning til Photofiltre nr.140 Side 2 Reparere på gamle foto der er scannet ind

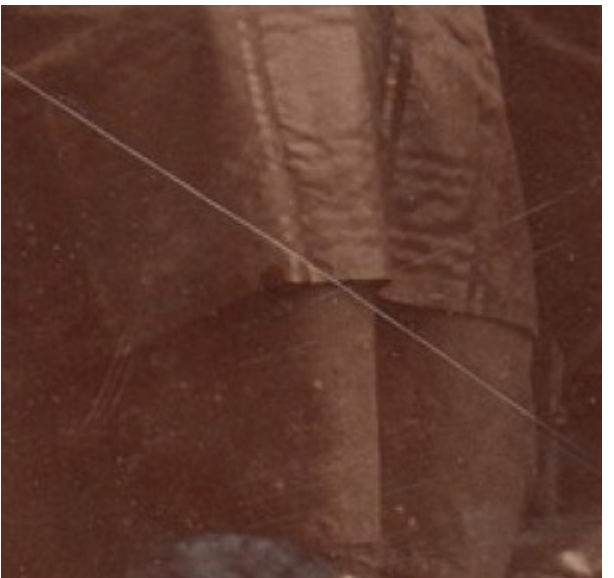

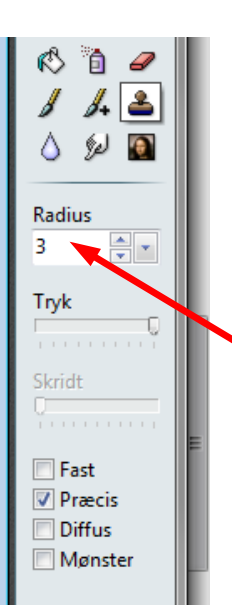

Det er vigtigt at man zoomer godt ind. Det kan man gøre med scroll-hjulet på musen eller bruge + og – på det numeriske tastatur.

Radius skal være meget lille. I dette tilfælde 3

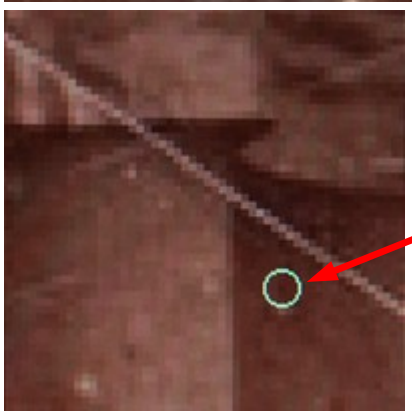

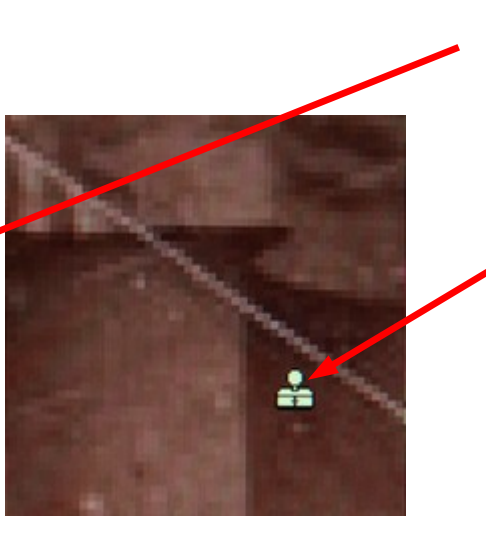

annes familie.jpg  $\begin{array}{|c|c|c|}\hline \multicolumn{1}{|c|}{\textbf{}} & \multicolumn{1}{|c|}{\textbf{}}\hline \multicolumn{1}{|c|}{\textbf{}}\hline \multicolumn{1}{|c|}{\textbf{}}\hline \multicolumn{1}{|c|}{\textbf{}}\hline \multicolumn{1}{|c|}{\textbf{}}\hline \multicolumn{1}{|c|}{\textbf{}}\hline \multicolumn{1}{|c|}{\textbf{}}\hline \multicolumn{1}{|c|}{\textbf{}}\hline \multicolumn{1}{|c|}{\textbf{}}\hline \multicolumn{1}{|c|}{\textbf{}}\$ × × Baggrund m m ٠ m ٠ m × n n n m × m ٠ La Monderson **RINGSTRI** m

Når du har zoomet godt ind og trykket på klone værktøjet, så find det sted hvor du vil starte.

Hold så Crtl. Tasten nede og klik med musen. Så afsætter man stemplet og kan begynde at klone.

Man skal afsætte stemplet op til flere gange, også mange gange afhængig af retningen, og hvor man syntes man vil klone fra. Enkelte steder kan man også brug det andet værktøj Udjævne.

Men hvad man vil bruge afhænger af billedet og skaderne.

OBS. man skal ikke overdrive at reparere på billedet, det vil ikke se så godt ud. Som man siger "alting med måde"

På næste side kan du se før og efter på dette foto

## Vejledning til Photofiltre nr.140 Side 3 Reparere på gamle foto der er scannet ind

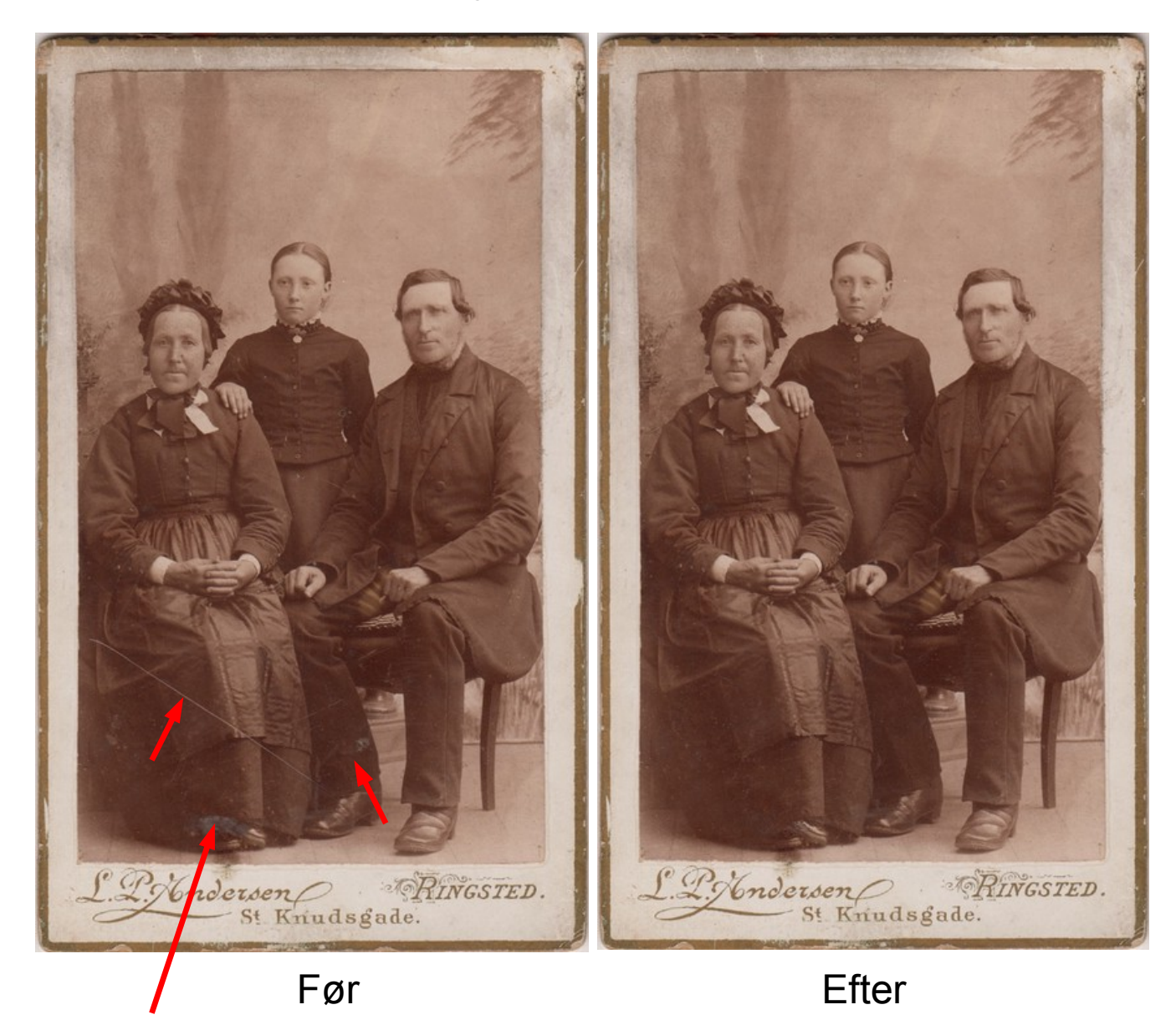

Her er så fjernet de værste ridser og pletter, men billedet har stadig væk det gamle præg.

Der skal en del tålmodighed til, og det tager Tid, men en god måde at lære værktøjet "Kloning" at kende.

Og HUSK. Arbejd ALTID på en kopi af billedet